### **How to Navigate Your Fundraiser Portal**

### **Yale School of Medicine Digital Fundraising**

#### 1. YOUR FUNDRAISER PORTAL NAVIGATION BAR

 When you are logged into your fundraiser portal, there is a navigation bar at the top of the page containing quick links to Your Page, Donations, Dashboard, Messages, and Resources:

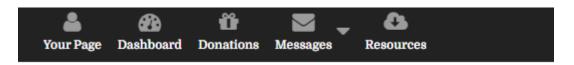

### 2. YOUR PAGE

- On your personal fundraising page, you can update your page settings and see donations to your fundraiser.
- The "Settings" tab will allow you to change your banner image, campaign date, fundraising goal, page link, and privacy. It also provides you with an option to Stream your fundraiser through YouTube or Twitch. (Other settings, such as updating your story and profile picture, are done via the pencil icons)

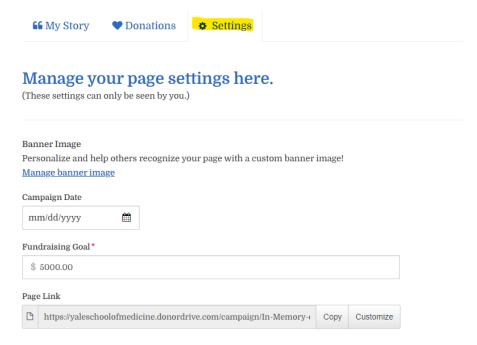

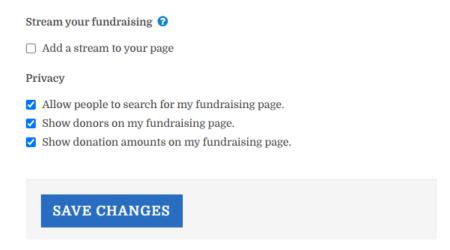

• The "Donations" tab on Your Page provides you with a list of all donations made to your fundraiser. This includes donor and amount. Through this section, you can also send thank you emails to those who have donated to your fundraiser! Simply click the "Send a Thank You" box next to the donation, and a box with a pre-filled email thank you message will pop up for you to edit or send out as is.

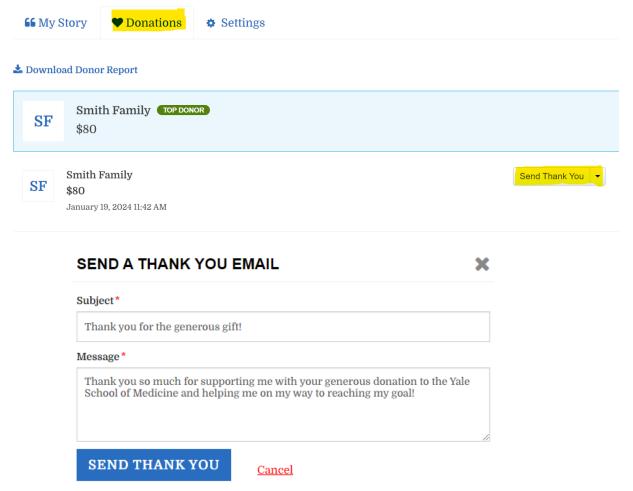

### 3. DASHBOARD

• Your fundraiser dashboard provides you with a quick snapshot of your fundraising stats and provides you with quick links to create messages, connect with social networks, and edit your fundraising page.

## **Dashboard**

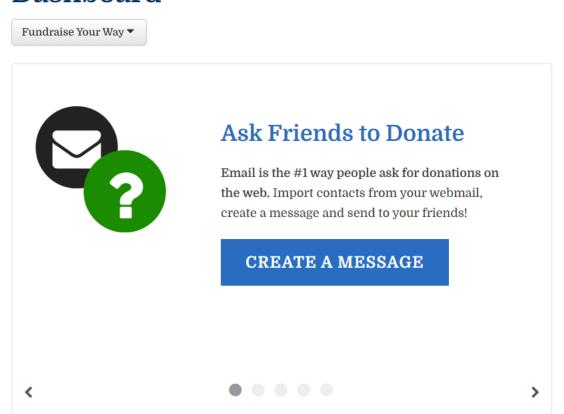

### **Your Stats**

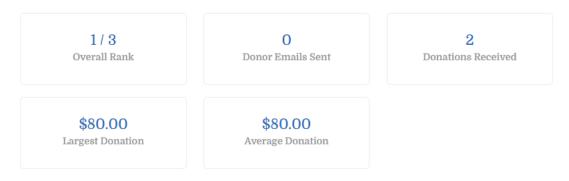

#### 4. DONATIONS

 Your Donations tab will provide you with an overview of all donations made to your fundraiser (as well as a downloadable report of all these donations), a thermometer with your progress in relation to your fundraising goal, and an option to thank your donors.

### **Donations**

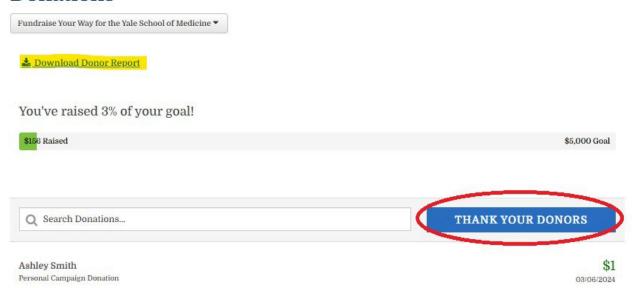

Offline Donations are donations that you receive in the form of check. Even
though these donations were not made through your digital fundraising page, we
can manually add them to your page so you may better track your fundraising
progress. Please see our <u>Fundraiser Guide to Offline Donations</u> for offline
donation instructions.

### 5. MESSAGES

- The Messages tab is where you can send a message to invite others to donate to your fundraiser or send a message to provide a fundraising update.
- You can also create your own personalized contact list in this section by clicking the "Contact List" tab.

 Click "Compose a Message," choose your message type from the drop down, choose your recipients by selecting contacts from your current contact list, by uploading a CSV, or by importing contacts from your webmail:

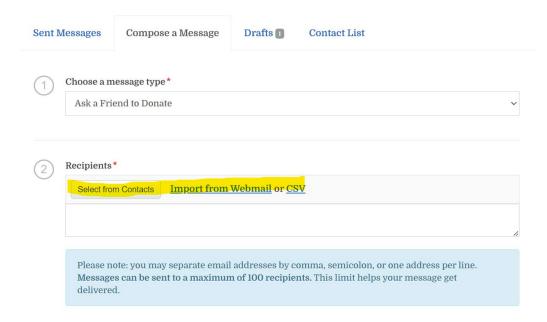

 Once your contacts are imported, personalize your subject line and message! Make it personal to your fundraiser and goals. \*PLEASE NOTE THAT LANGUAGE IN [BRACKETS] WILL REMAIN AS IS IF NOT UPDATED BY YOU. YOU MUST REMOVE BRACKETS MANUALLY AND ADD YOUR OWN LANGUAGE\*:

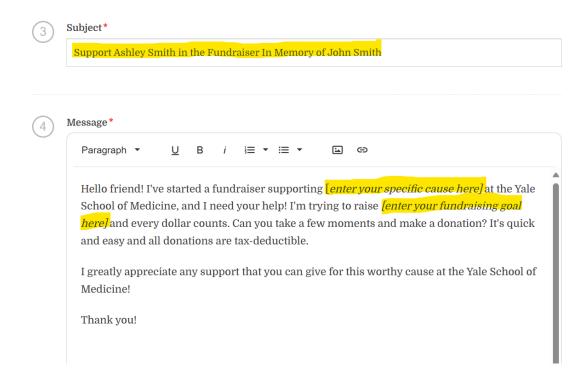

#### 6. RESOURCES

• The Resources tab will take you to a page containing helpful resources as you start your fundraiser.

If you have any additional questions regarding fundraising page navigation, please contact us as <u>digitalfundraising@yale.edu</u>.